Jiyuan An, John Lai, Melanie Lehman, Colleen Nelson: Australian Prostate Cancer Research Center (APCRC-Q) and Institute of Health and Biomedical Innovation (IHBI), Queensland University of Technology (QUT), Brisbane, Australia j.an@qut.edu.au

+61 7 3176 3075

## Web page:

http://www.australianprostatecentre.org/research/software/mirdeep-star

#### 1. Execution with Demo-data

## 1.1 Install JDK

- a. Download JDK 6 (version >= 1.6.0\_20) to run miRDeep\* from <a href="http://idk6.java.net/">http://idk6.java.net/</a>.
- b. After installing JDK, the java command will run in a command prompt (Windows) as shown in Figure 1 or any other terminal (Linux). If version information is not available from the command prompt, then check whether the java path is in the environment variable.

```
Microsoft Windows XP [Version 5.1.2600]
(C) Copyright 1985-2001 Microsoft Corp.

U:\Documents and Settings\an\java -version
java version "1.6.0_20"

Java(TM) SE Runtime Environment (build 1.6.0_20-b02)
Java HotSpot(TM) Client VM (build 16.3-b01, mixed mode, sharing)

C:\Documents and Settings\an\_
```

Figure 1 - Check whether JDK has been installed in windows.

### 1.2 Download files

- a. Download jar and demo data files from http://www.australianprostatecentre.org/research/software/mirdeep-star.
- b. There are "miRDeep\_star.sh" and "miRDeep\_star.bat" files in the unzipped directory. Windows uses the "miRDeep\_star.bat" file to run miRDeep\*, while "miRDeep\_star.sh" is used in Linux.
- c. In Linux, type the following command making the file executable.
   >chmod +x miRDeep.sh
   To execute miRDeep\*, type "miRDeep.sh" in command line:
   >miRDeep.sh
- d. In Windows, double click "miRDeep\_star.bat" to run the tool.

- A window (as shown in Figure 2) will be displayed after execution of the program.
- e. To load raw sequence data in fastQ file, click the "Fastq", "fasta" or "BAM" file button (labelled 1 in Figure 2). The file selection pop up window will appear.
- f. In the unzipped directory, there is a directory called "dat" where you will find a demo data file: "limitDemo.fastq".
- g. miRDeep\* accepts the following formats: fastq("xxx.fastq"), fasta ("xxx.fa"), SAM/BAM("xxx.sam" or "xxx.bam") and result ("xxx.result"). Details are shown in the end of this README.
- h. To start the whole process of genomic mapping, and identifying miRNAs, select the file and click the submit button (labelled 2 in Figure 2) on the right hand side.

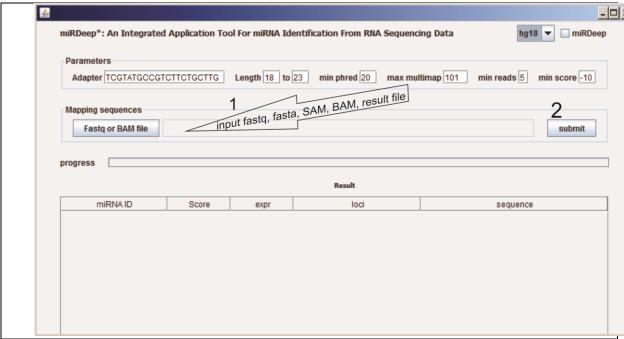

Figure 2 screen shot of miRDeep\*

#### 1.3 Results

After execution, the identified miRNAs will be shown in a table (as shown in Figure 3). To show the hairpin structure of an identified miRNA, click the miRNA ID in the first column of the table.

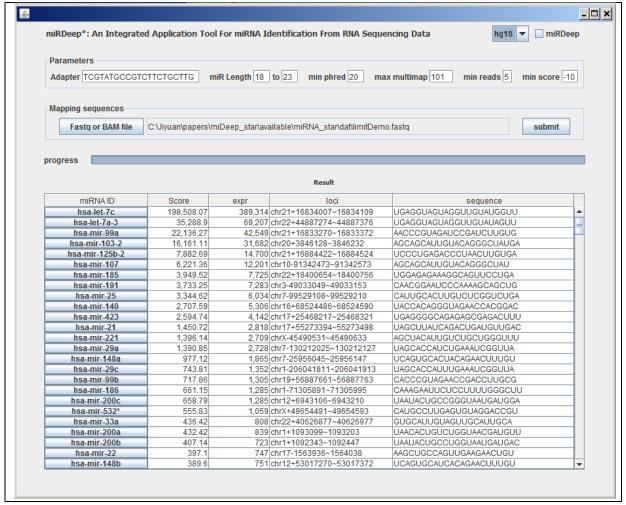

Figure 3 result screen of miRDeep\*

In the hairpin structure pop up window (Figure 4), several extra functions are available:

- a. User can change the sequence in the top textbox. To show modified sequence: change the sequence in the first textbox, and then click the "RNA structure" button
- b. Click "target genes" to show the target genes for the miRNA. This takes several minutes.

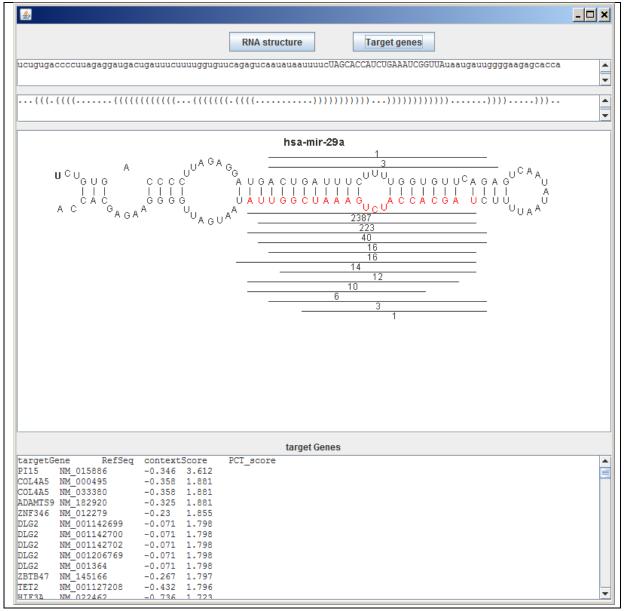

Figure 4 HairPin structure

## 2. Custom sequence data

# 2.1. Input file in fastQ format

fastQ has four lines to represent one read.

If your sequence data does not have a fourth line (quality line), simply input an "SSSS..." sequence, with the same length of read, in place of the fourth line.

@seq\_0

ATGGGTTTGCAGTCCTCGGTTTAAAAAAAAAAGACGTC

+

SNSNISPSNENSSPINNESNSNIIIOIIONAAAAA<

# 2.2. Input file in fasta format

In the fasta format file, the copy number is appended in the description line within the delimitation table. For example,

>t1 234 AGGCGATCACGTAGATTT

# 2.3. Input file in SAM/BAM format

miRDeep\* also supports identified miRNAs from aligned sequences. There are several alignment algorithms (such as bowtie, BAW, and soap2). The aligned format should be in SAM or BAM format.

# 2.4. Show the results identified previously

miRDeep\* saves the result file as "XXX.result". You can load this file in miRDeep\* to show the structure.